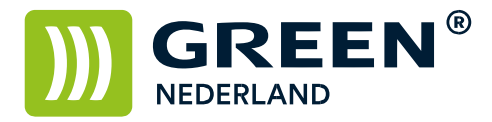

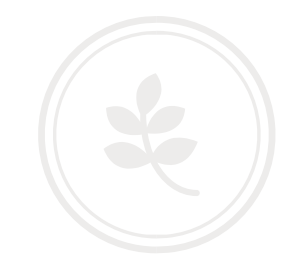

## Back up maken en herstellen van het adresboek via de Web Image Monitor (nieuw model -03 serie)

Op de machine knippert links onderin het beeldscherm een nummer , dit is het IP adres Noteer dit nummer ( met puntjes ) en vul dit nummer in in de adresbalk van uw web browser zodat u de Web Image Monitor van de machine te zien krijgt.( zonder WWW ervoor , alleen het nummer )

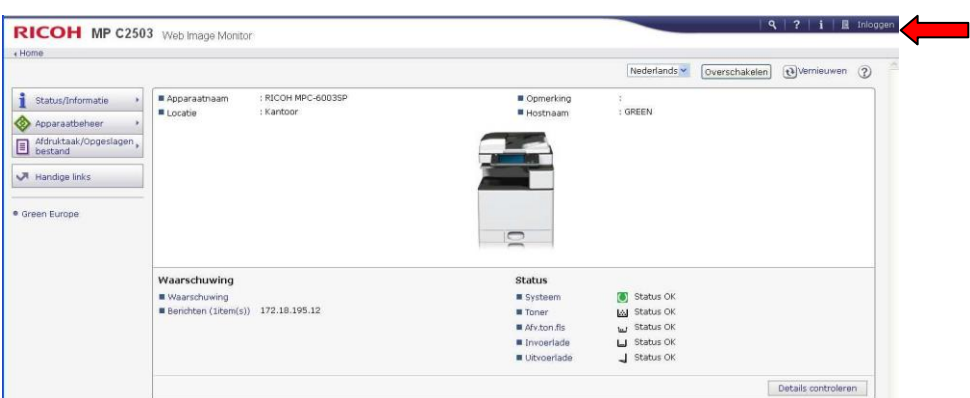

Klik rechtsboven op inloggen en log in als admin zonder wachtwoord. (of vul uw wachtwoord in als u dit heeft ingesteld)

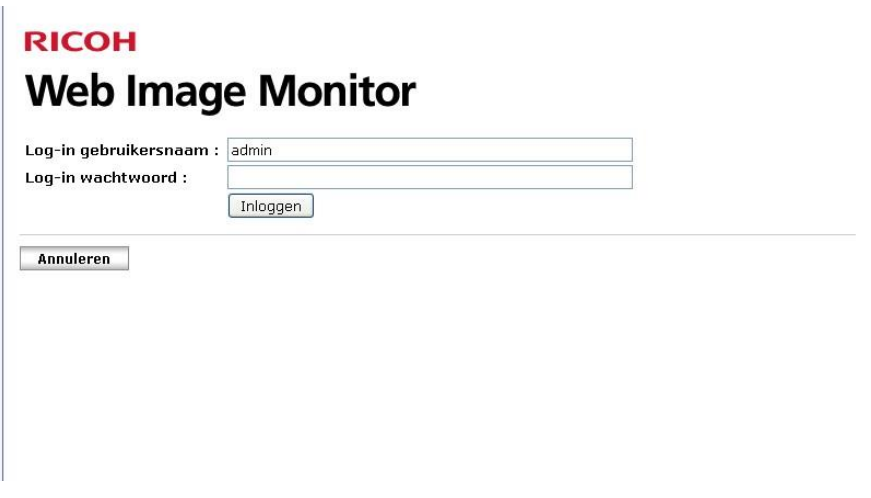

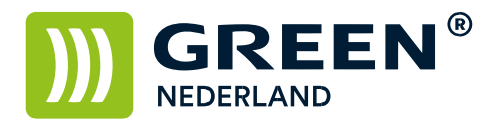

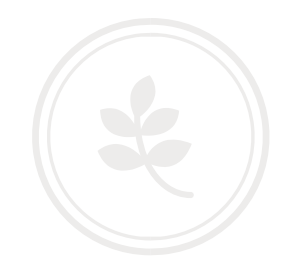

## l 9. | ? | i | →| Uitloggen<br>| ≘ ∵ i L ⊞ Beheerder **RICOH** MP C2503 Web Image Monitor  $\overline{4}$  Home Nederlands V Overschakelen @Vernieuwen 2 Status/Informatie > EApparaatnaam : RICOH MPC-60035F Opmerking<br>I Hostnaam :<br>: GREEN Configuratie Apparaatbeheer Apparaatbeheer<br>
El Afdruktaak/Opgeslagen<br>
El bestand<br>
Printertaak<br>
Printertaak Printertaak resetten Apparaat resetten Handige links Home-scherm van apparaat behere Schermbewaking · Green Europe Waarschuwing  $_{\rm Status}$ <table>\n<tbody>\n<tr>\n<th>1</th>\n<th>Status OK</th>\n</tr>\n<tr>\n<td>1</td>\n<td>Status OK</td>\n</tr>\n<tr>\n<td>1</td>\n<td>Status OK</td>\n</tr>\n<tr>\n<td>1</td>\n<td>Status OK</td>\n</tr>\n<tr>\n<td>2</td>\n<td>Status OK</td>\n</tr>\n<tr>\n<td>3</td>\n<td>Status OK</td>\n</tr>\n</tbody>\n</table> ■ Systeem<br>■ Toner<br>■ Afv.ton.fis  $\begin{tabular}{ll} \hline \textbf{W} was shown in \textbf{g} & \textbf{W} & \textbf{m} \\ \hline \textbf{W} & \textbf{B} & \textbf{B} & \textbf{B} & \textbf{B} \\ \hline \end{tabular}$  $\begin{tabular}{l} \hline \textbf{w} \textbf{ is univag} \\ \hline \textbf{w} \textbf{ is univag} \\ \hline \end{tabular}$ Details controleren

## Selecteer vervolgens links onder de knop apparaatbeheer het adresboek

Kies hierna voor de knop onderhoud.

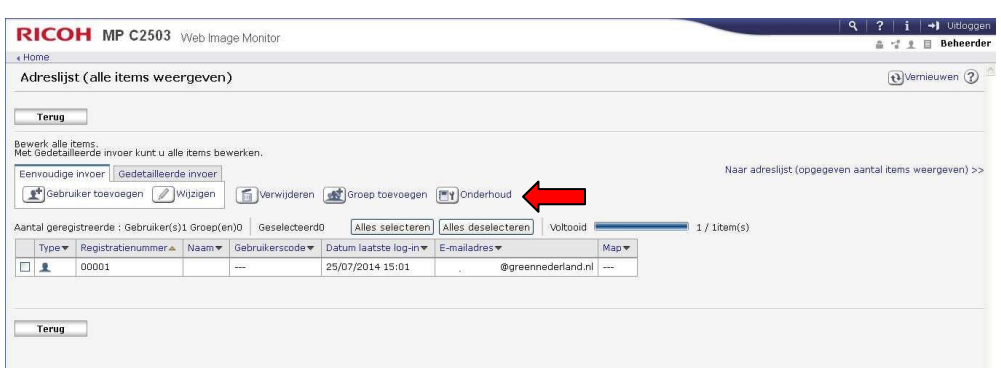

## Kies hierna voor reservekopie

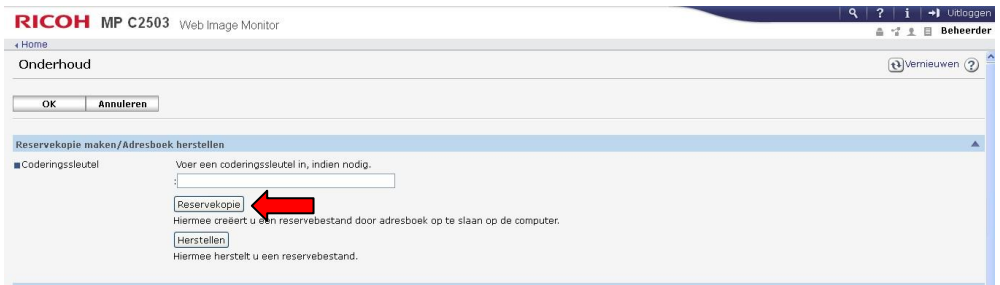

**Green Nederland | Import Export** 

Info@greennederland.nl | greennederland.nl Heeft u vragen? Bel ons op: +31 (0)46 451 0300

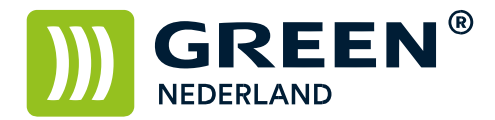

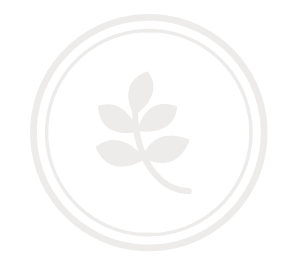

Hiermee wordt het adresboek van de machine als bestand op uw pc opgeslagen. (meestal in de map downloads)

Voor het herstellen van het adresboek , kiest u voor de knop onderhoud.

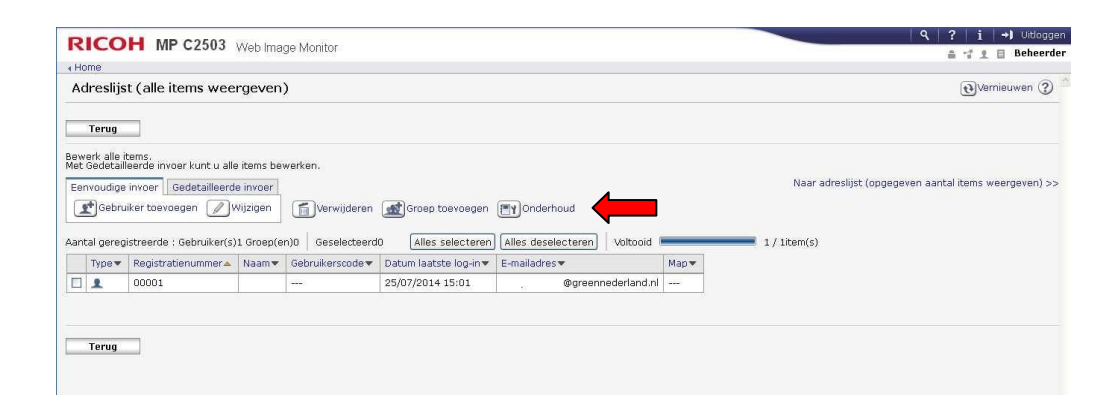

Kies hierna voor de knop herstellen , en blader naar het opgeslagen adresboek bestand.

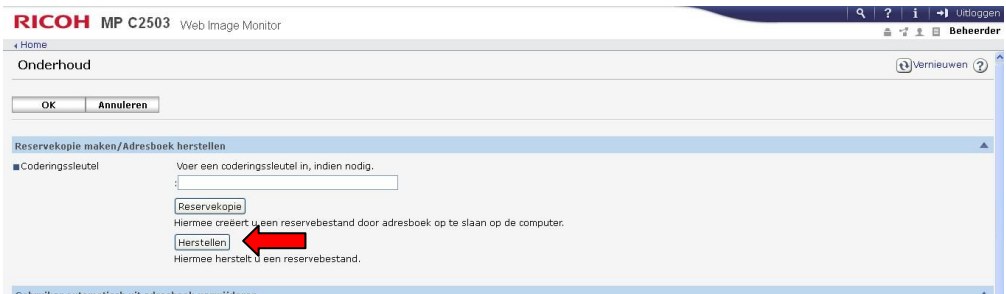